## **How to Activate Your Meal Card**

**Step 1**: On your web browser, go to the Meal Card portal: https://avhcafeteria.seemypass.com/ . You can access this link through our website www.avhmeals.com too.

**Step 2:** Choose your preferred language (French / English).

**Step 3:** Enter your email address in the "Register" column. Click "Register.

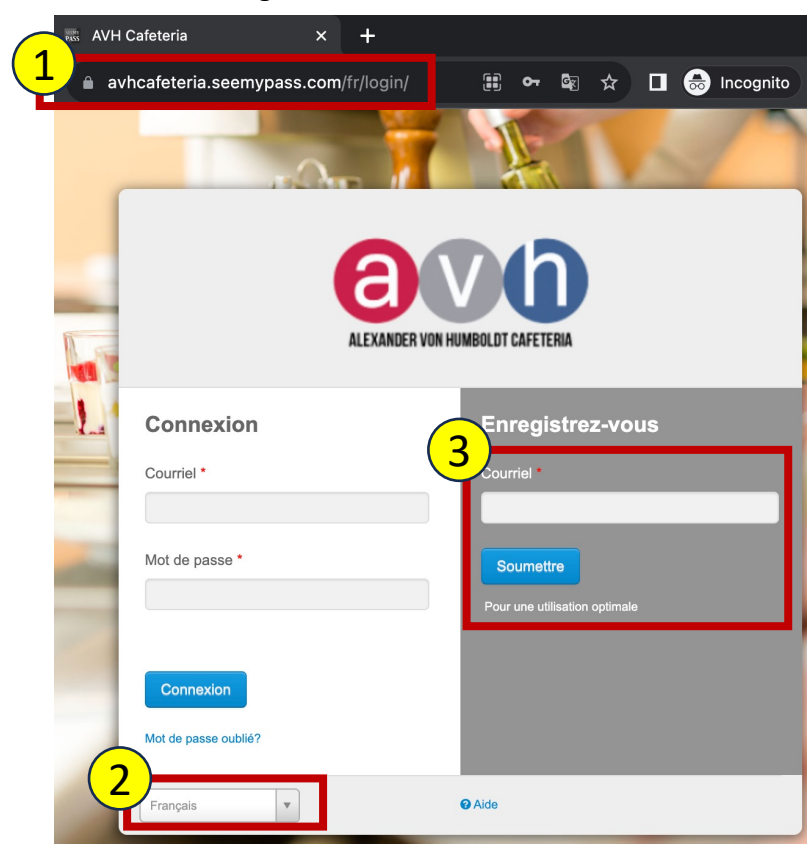

**Step 4:** Fill in all the fields in the form. "\*" mean fields are required and cannot be left blank.

## **Step 5:** Check the required checkboxes for terms

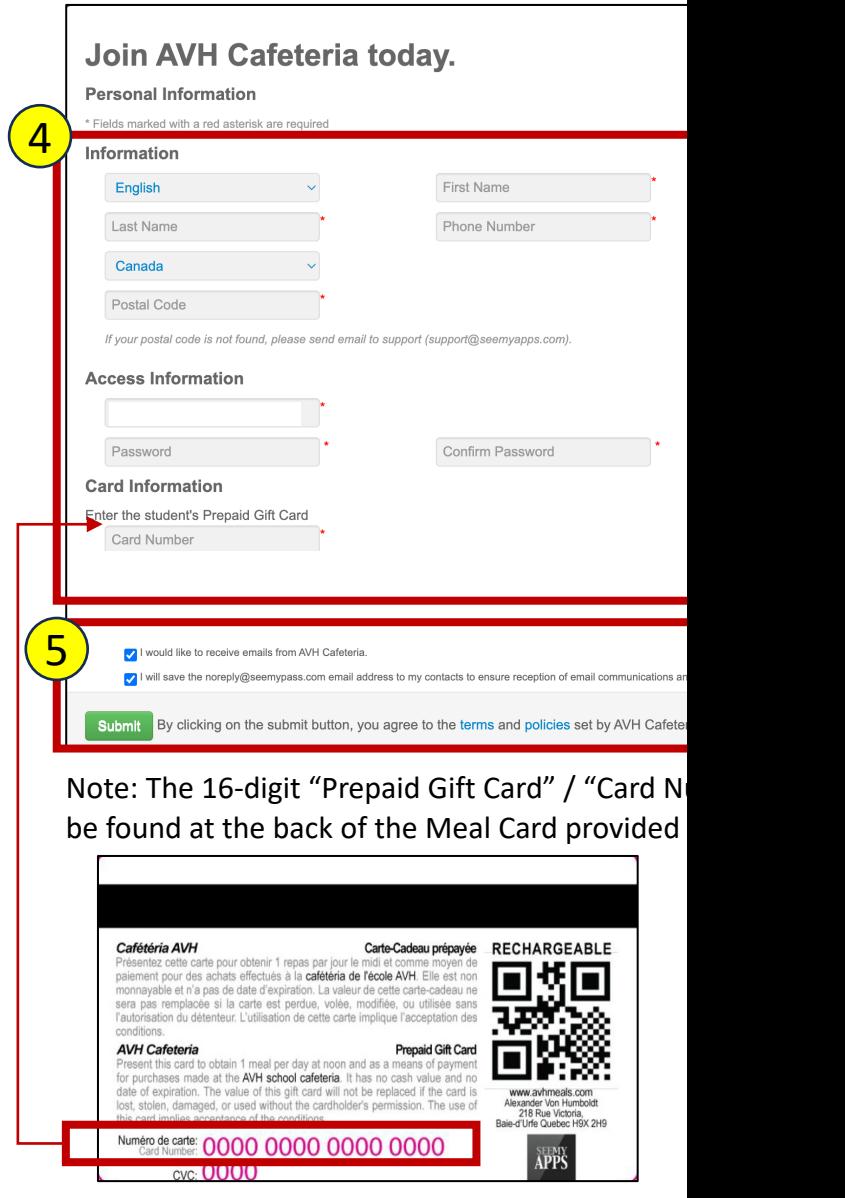

## **How to Activate Your Meal Card (cont'd…)**

## **Confirm Your Email Address**

A confirmation email has been sent to mikacaronan@gmail.com. Make sure to look in your junk folder. Click on the link in the email to confirm your email address and complete your registration. Please add noreply@seemypass.com to your email contacts to ensure reception of email. If you do not receive an email in the next 72 hours, please register again.

**Step 6**: An activation link will be emailed to you to confirm registration. Click on "Activate Account!" button and this will redirect you to a page that confirms you have successfully activated your account and meal card.

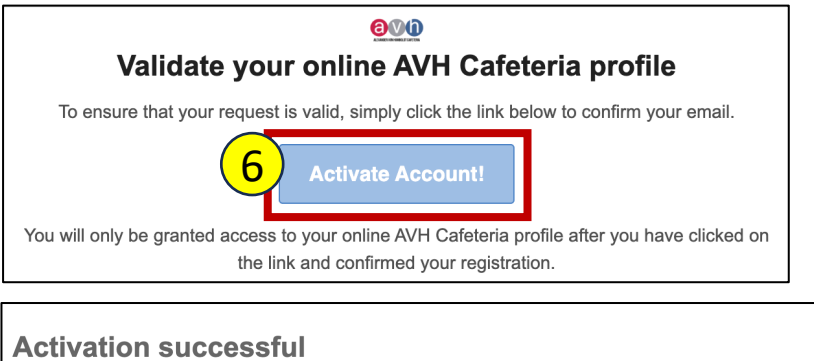

Congratulations! Your registration to AVH Cafeteria SEEMYPASS was successful. You may now login using your registered email and pas:

Once you have registered and validated your email address, you can now access your account to:

✅ associate your child's name to the card **V** consult the balance of the meal card ✅ load / reload the card ✅ view transaction history ✅ edit profile

Login

For any questions/concerns, please visit our w www.avhmeals.com or email us at avhmeals@boulangeriemira.com .